# **Návod na editaci záznamu v modulu Granty a projekty (dále GaP), v systému OBD**

#### **1. Přihlášení do systému OBD**

Pro přihlášení do databáze OBD 3 použijte webovou adresu: [http://obd.utb.cz](http://obd.utb.cz/) Po zadání webové adresy se zobrazí stránka vyžadující přihlášení do databáze OBD.

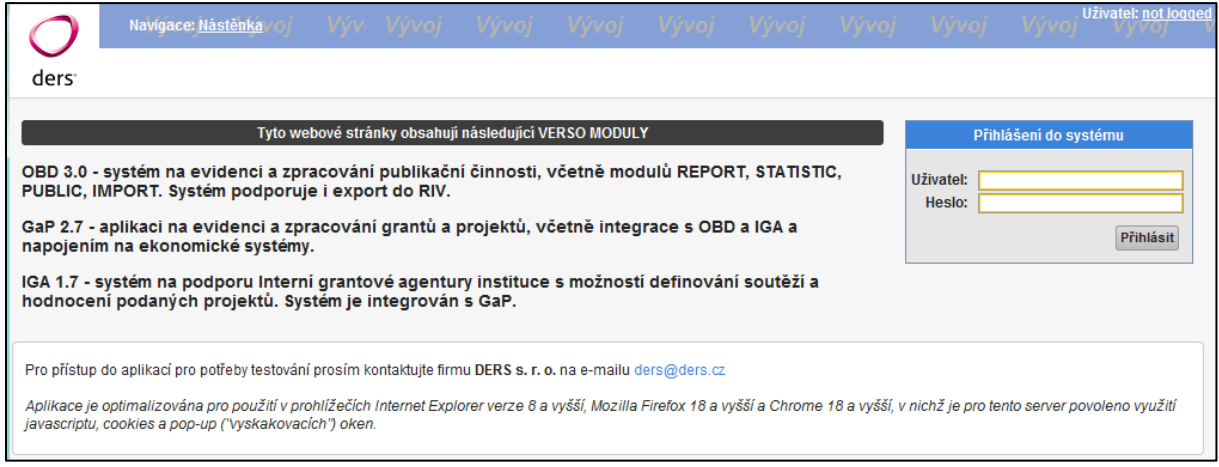

Pro vstup do databáze OBD 3 je vyžadováno přihlašovací jméno a heslo.

Po úspěšném přihlášení se zobrazí hlavní nabídka OBD.

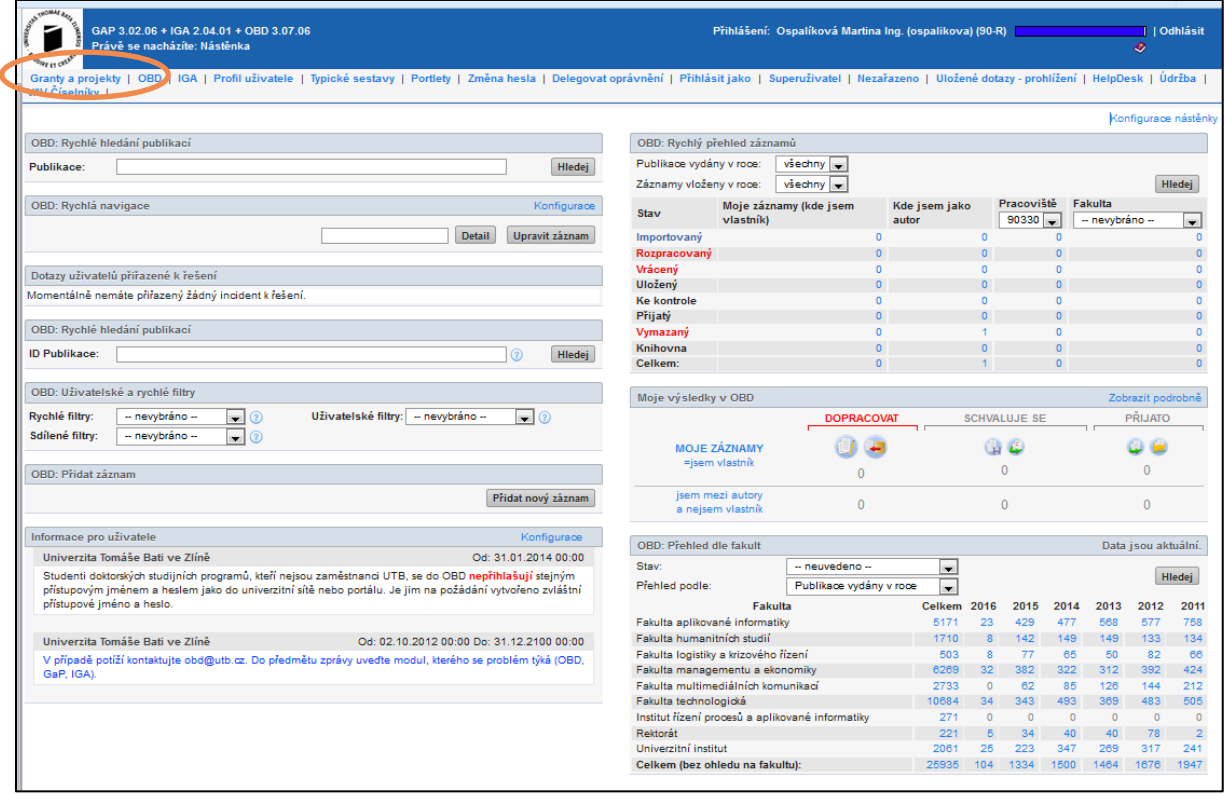

### **2. Zadání nového projektu do modulu GaP**

Uživatel zvolí záložku "Granty a projekty" a dále tlačítko "Nový záznam"

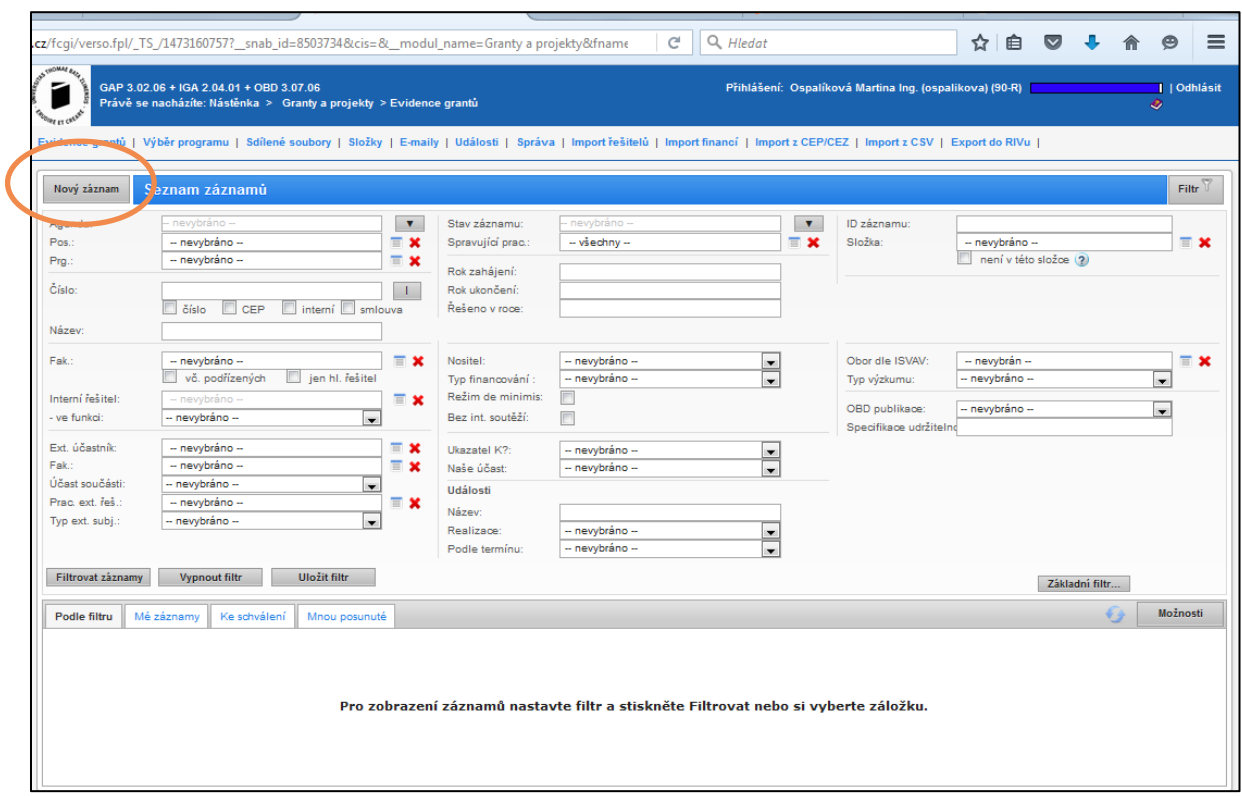

Dále již uživatel vyplňuje údaje z číselníků:

- Program – např. v případě programu GAMA, vybere uživatel Název programu "GAMA", automaticky se doplní Poskytovatel "Technologická agentura (TA0),

- Spravující pracoviště

Ostatní údaje je třeba vyplnit ručně:

- Název projektu
- Číslo projektu
- Datum trvání projektu od: … do….

Tlačítko: "Vytvořit nový záznam"

Pokud nejsou vyplněny všechny povinné položky, nelze záznam vytvořit a uložit. Uživatel bude na tuto skutečnost upozorněn (červené označení nevyplněných položek).

### **3. Editace údajů vytvořeného záznamu projektu**

Dále uživatel postupně vyplní údaje v jednotlivých záložkách (výběrem z rolovacích nabídek nebo číselníků anebo ručně):

Podrobnosti, Řešitelé, Popis, Finance, Plán nákupů, Komunikace.

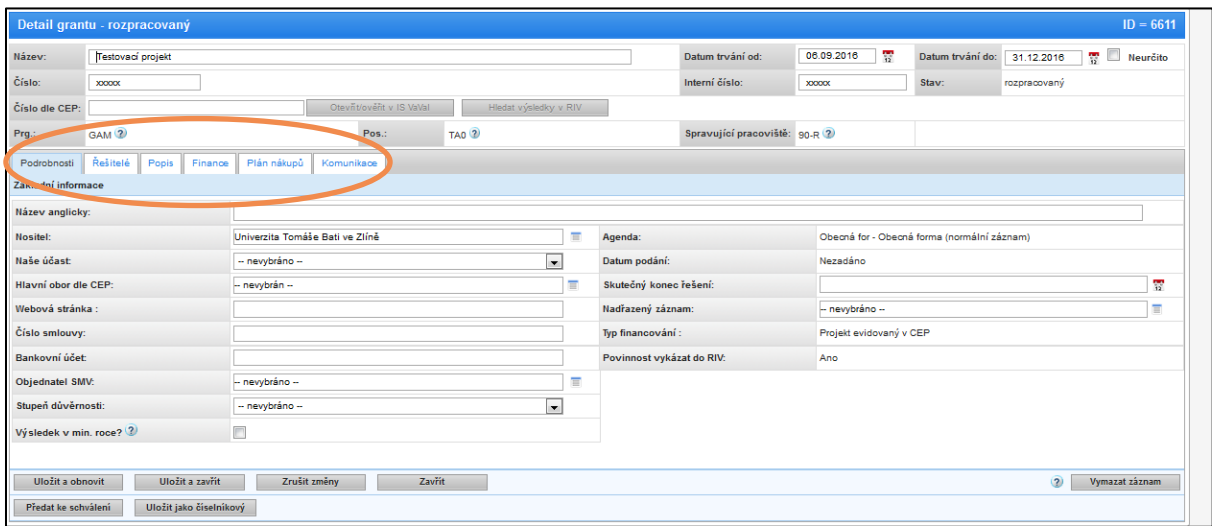

Popis jednotlivých záložek:

- Záložka **Podrobnosti** zobrazuje základní informace o grantu
- **Řešitelé** grantu dále členěni na interní a externí.
- Na záložce **Popis** se zadává text anotace grantu a klíčových slov v českém a anglickém jazyce.
- Záložka **Poznámka** slouží pro editaci poznámky grantu.
- **Finance** grantu rozčleněné do jednotlivých roků.
- Záložka **Plán nákupů** slouží k přidání plánovaných výdajů grantu v systému IPOS.
- Záložka **Komunikace** slouží pro zadání významné události grantu, evidence e-mailové komunikace.

### **4. Uložení příloh k projektu**

Po uložení záznamu je možné přidat přílohy. Uživatel pomocí filtru najde požadovaný projekt a kliknutím na ikonu "Akce", dostane nabídku akcí.

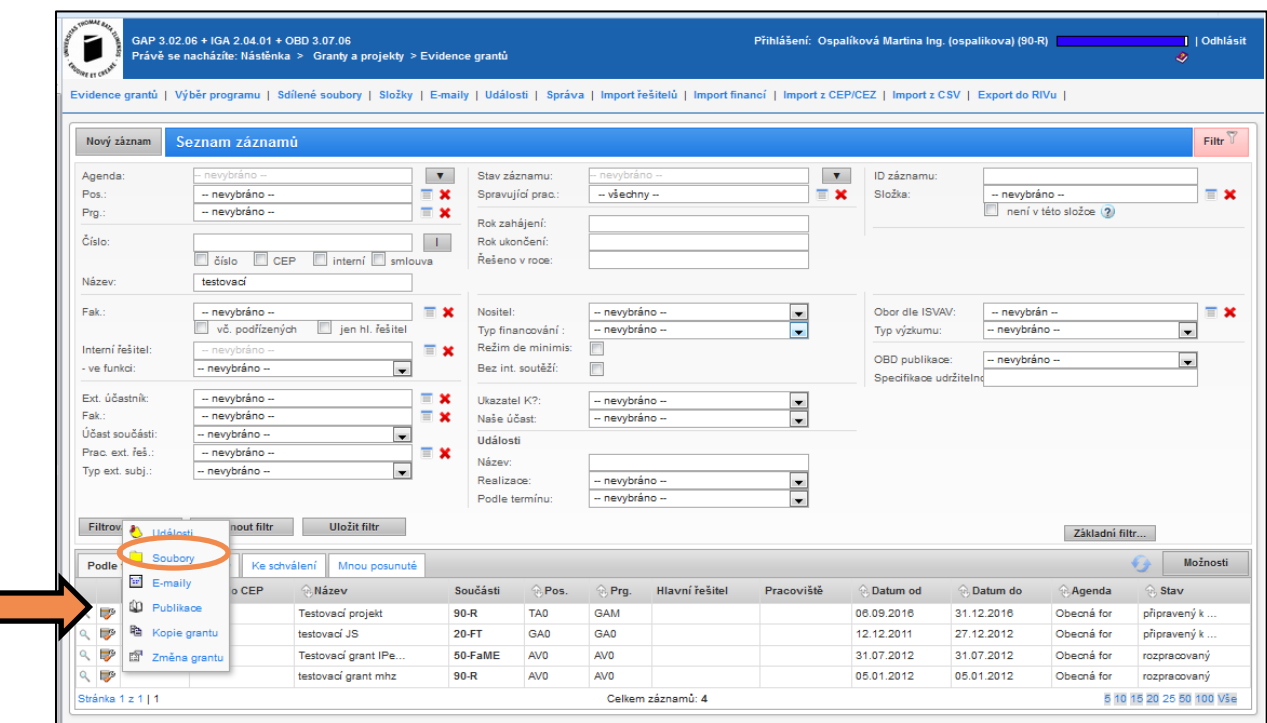

Proklikem na ikonu "Soubory" se dostane na nabídku dokumentů. Do těchto záložek nahraje požadované přílohy.

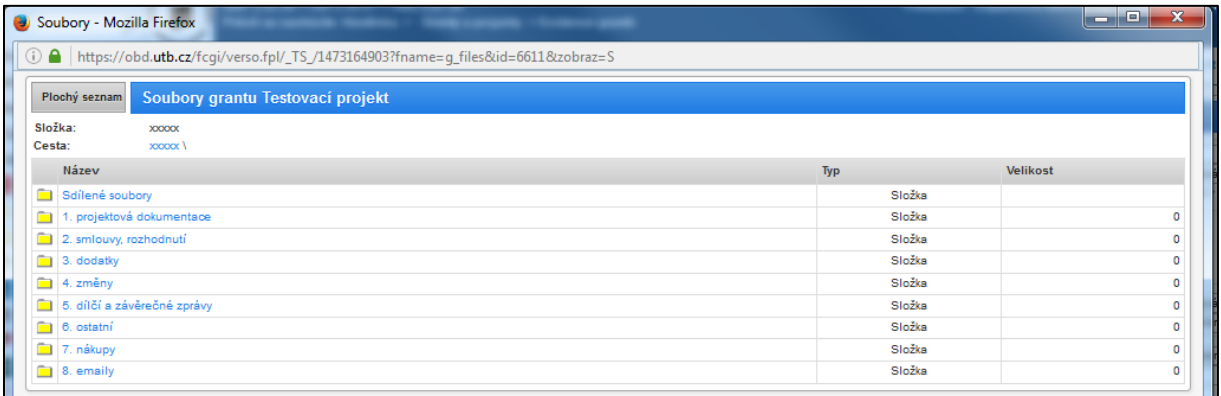

# **5. Podání návrhu projektu**

Po vyplnění povinných položek je třeba záznam "Uložit a zavřít", čímž se dostane do stavu "Rozpracovaný", lze jej dále editovat. Pokud již záznam nebude editován a uživatel jej chce předat k posouzení, zmáčkne tlačítko "Předat ke schválení". Jakmile proběhne schválení v rámci součásti, bude záznam uložen do stavu "Podaný".